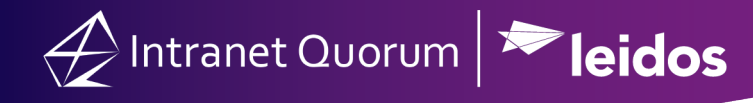

## **How to Review and Process Digital Mail**

## **How to Find Digital Mail:**

1. In the **Messages** Big Menu, select **All Message Sets** in the **Utilities** column.

2. Scroll and click on the **DIGITAL MAIL** link.

3. To process all of the mail from your constituents, expand the **Cong. District** filter and select the appropriate check box.

4. To view the contents of the digital mail, expand the row by clicking the **Plus** icon or click the .tif file link to open the scanned attachment

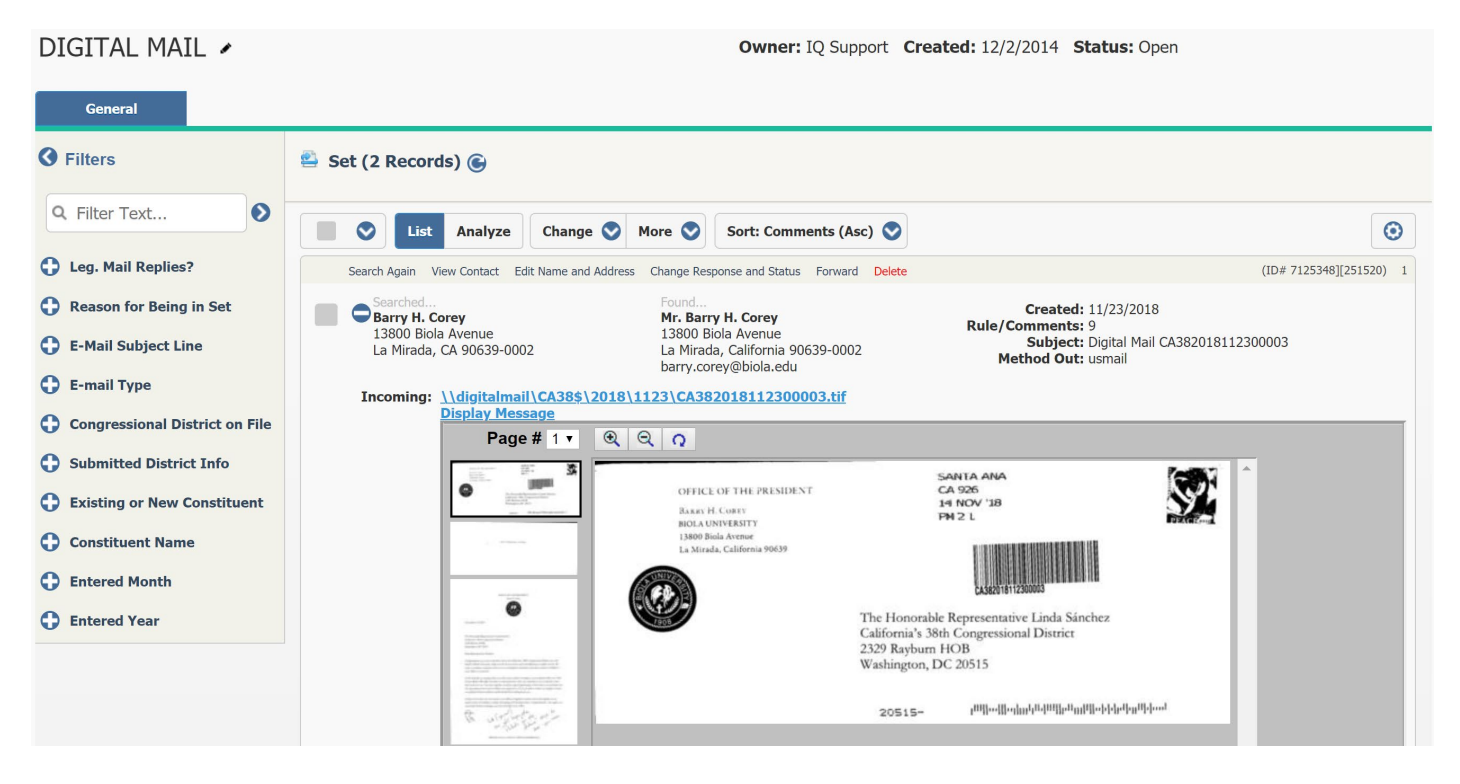

- 5. To process a single Set record, select the **Change Response and Status** in-row action.
- 6. Enter the appropriate *Issue Code*, *Assigned To*, *Comments*, *Form Letter*, etc.
- 7. Once all of the response information is correct, in the **Status** field, select **Post without a batch**, **Post to an existing batch**, or **Post to a new batch**.
- 8. Click the **Save** button.

## **How to Find Similar Subject or Issues in the Digital Mail Set:**

- 1. In the **Messages** Big Menu, select **All Message Sets** in the **Utilities** column.
- 2. Scroll and click on the **DIGITAL MAIL** link.
- 3. In the **Filter Text…** field, type the issue or subject (e.g. TPP, Wildlife Refuge, Budget, etc.) and press Enter.

4. To view only the digital mail from your constituents, expand the **Cong. District** filter and select the appropriate check box.

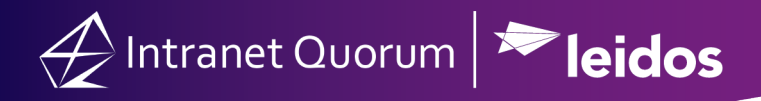

5. To view the contents of a digital mail, expand the row by clicking the **Plus** icon or click the .tif file link to open the scanned attachment. (You may also expand all of the digital mail records by clicking the **Gear** icon and selecting **Expand All Rows**.)

6. Select all of the Messages with the same incoming subject or issue that you will be responding with the same Form Letter.

- 7. Open the **Change** drop-down menu and select **Response and Status**.
- 8. Enter the appropriate *Issue Code*, *Assigned To*, *Comments*, *Form Letter*, etc.

9. Once all of the response information is correct, in the **Status** field, select **Posted with Batch**, **Posted in Background with Batch**, **Posted without Batch** or **Posted in Background without Batch.**

10. Click the **Save** button.

## **How Delete Spam Email:**

- 1. In the **Messages** Big Menu, select **All Message Sets** in the **Utilities** column.
- 2. Scroll and click on the **DIGITAL MAIL** link.
- 3. Use the **Filters** to select any emails that are out of district, or have the same Incoming Subject.
- 4. Select all of the filtered records in the Set by clicking the check box at the top of the results list.
- 5. Open the **Change** drop-down menu and select **Delete**.
- 6. In the **Set Record Deletion** dialog, select **Delete**, **Delete Rest** or **Delete Rest in Background**.